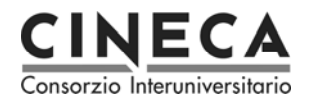

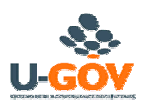

## *PRONTUARIO PER UN RAPIDO UTILIZZO DI U-GOV catalogo prodotti*

Il presente documento è rivolto a tutti i docenti e ricercatori utenti del Catalogo dei Prodotti della Ricerca U-Gov e spiega in pochi passi come **inserire**, **modificare** o **ricercare** le proprie pubblicazioni.

### **INSERIRE NUOVI PRODOTTI**

1) Selezionare voce di menù **"Gestione Schede Prodotti"**

Espandere le voci "**Catalogo Prodotti Ricerca**" e "**Prodotti della Ricerca**" nel menù raggiungendo la voce **"Gestione Schede Prodotti"**, così come indicato in figura:

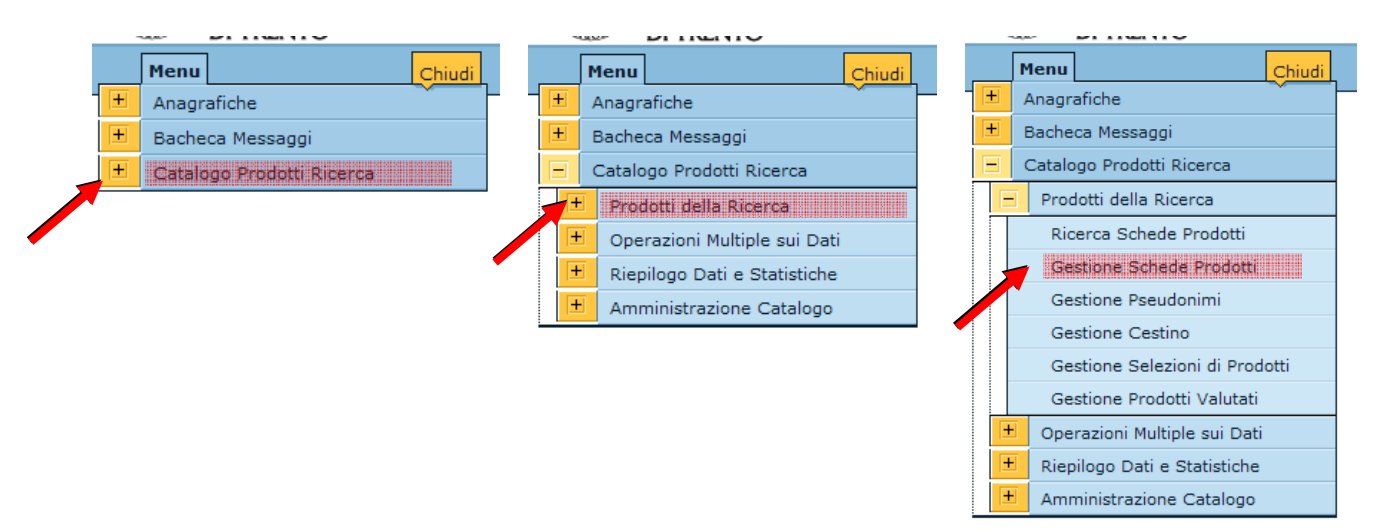

2) Avviare la procedura guidata (wizard) di creazione prodotti

La funzione ottenuta è divisa in due zone**: a sinistra** le tipologie del catalogo rappresentate da un albero (selezionabile col mouse). **a destra** l'elenco dei prodotti di cui sono responsabile della scheda o autore riconosciuto presenti nella tipologia eventualmente selezionata. Premere subito il tasto **NUOVO** per avviare la procedura guidata

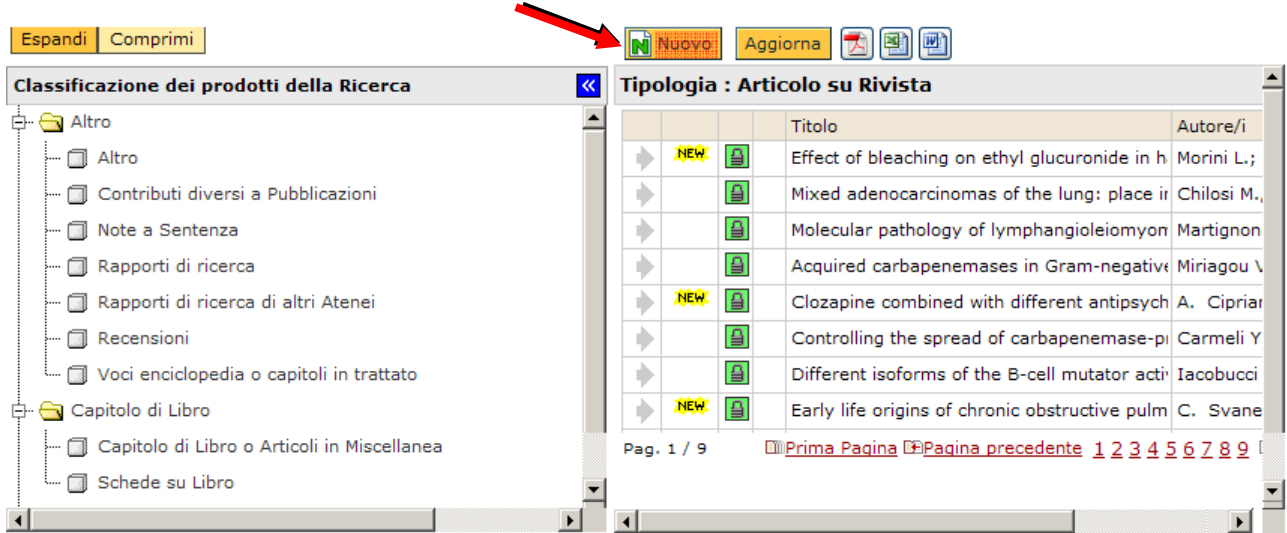

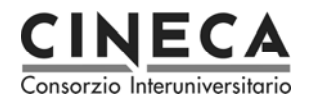

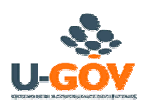

3) Seguire le istruzioni indicate per ciascun passo e proseguire al passo successivo con il tasto

 $\overline{4}$  Avanti

Vi troverete a compilare i seguenti passi:

- 1) Scelta o conferma della tipologia
- 2) Valorizzazione dati bibliografici (scheda prodotto)
- 3) Riconoscimento autori di Ateneo/Ente
- 4) Inserimento file allegati

**Stato Prodotto** 

5) Anteprima riepilogativa e conferma finale

#### **Alcune note importanti e concetti di base**

Al passo 2 i campi contrassegnati con gli asterischi \* oppure \*\* (e colorati in giallo) sono obbligatori a seconda dello stato del prodotto. Lo stato del prodotto può essere **PROVVISORIO** o **DEFINITIVO:** lo stato **provvisorio** consente ulteriori modifiche future ma non ufficializza il prodotto né sul catalogo né sui siti ministeriali collegati; lo stato **definitivo** lo ufficializza ma blocca il prodotto da ogni ulteriore modifica. (Lo stato provvisorio potrebbe avere meno dati obbligatori rispetto al definitivo per consentire un inserimento rapido ma parziale in attesa della trasformazione in definitivo)

Per cambiare lo stato da provvisorio a definitivo e viceversa, utilizzare la voce in cima alla scheda prodotto del passo 2

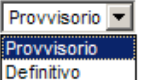

Al passo 3 avviene una azione particolarmente importante: il collegamento della pubblicazione alle anagrafiche di Ateneo/Ente.

Devono essere riconosciuti come autori: se stessi e i colleghi del proprio Ateneo/Ente con cui si è collaborato nella pubblicazione

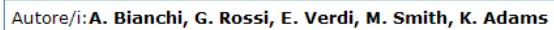

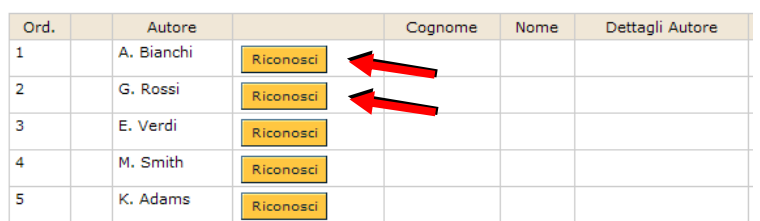

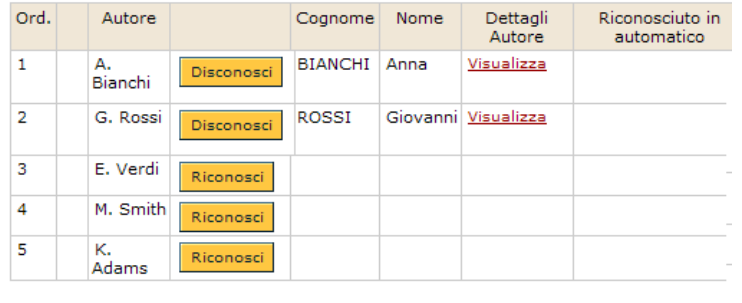

Dopo aver premuto il tasto **riconosci** per le persone interessate, appare una maschera con le anagrafiche da selezionare cliccando sulla freccia o sul nome stesso della persona.

Si ottiene il risultato evidenziato qui a sinistra. Premere **disconosci** per annullare il collegamento effettuato con la persona, oppure **visualizza** per vederne nuovamente i dettagli

Per tutti gli altri passi, seguire le istruzioni indicate nel riquadro nella parte superiore di ogni pagina ed al termine, concludere la procedura di inserimento con il tasto

Salva e Fine

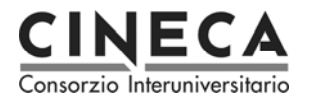

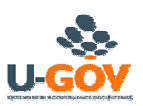

## **MODIFICARE O CERCARE PRODOTTI**

La modifica dei propri prodotti (**solo se in stato provvisorio**) si può effettuare in due modi

- 1) Attraverso la gestione schede prodotti
- 2) Attraverso la ricerca schede prodotti

#### **MODALITA' 1**

Per quanto riguarda la prima opzione, le voci di menù sono **IDENTICHE** a quelle evidenziate per l'inserimento nuovi prodotti già spiegato in precedenza.

1a) Arrivati alla gestione schede prodotti, avremo già a disposizione tutti i prodotti di cui siamo responsabili o autori e la freccia presente a lato di ogni prodotto consente l'apertura della scheda, la sua consultazione e la sua eventuale modifica

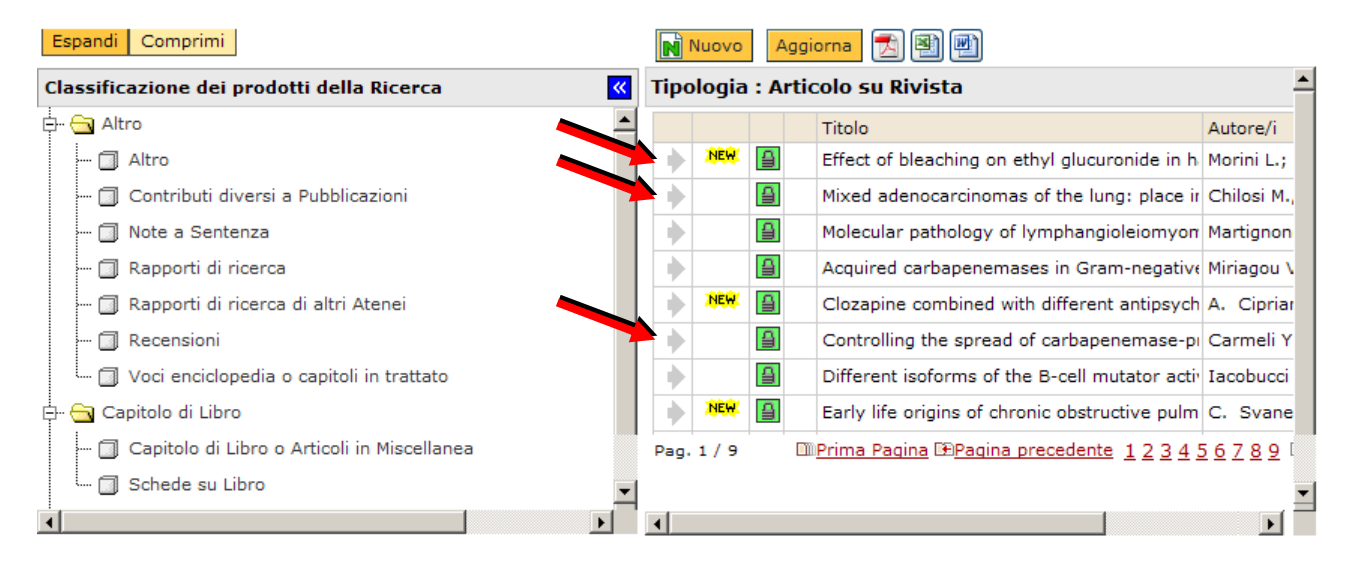

2a) **Premendo il tasto "modifica"** si accede nuovamente alla procedura guidata già spiegata in precedenza. **NB:** se il prodotto è definitivo o non siamo responsabili della scheda, il tasto sarà disabilitato. Contattare il proprio referente, se non riuscite a modificare il prodotto.

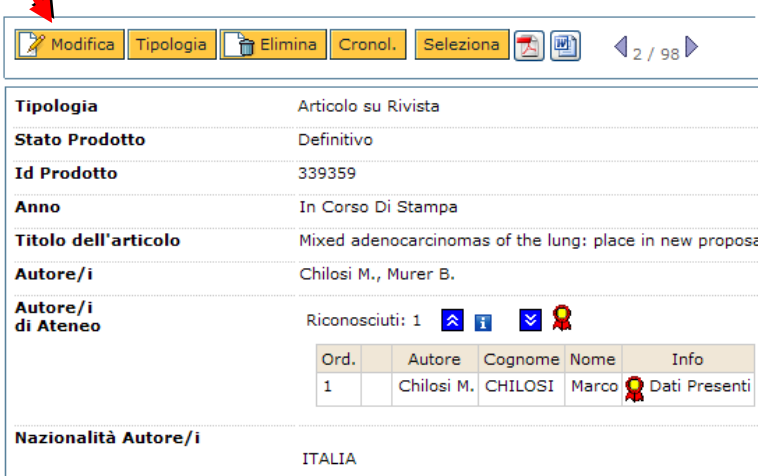

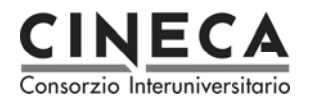

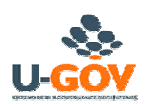

#### **MODALITA' 2**

Per quanto riguarda invece la seconda modalità, possiamo utilizzare la maschera di ricerca:

1b) aprire la voce di menù "**Ricerca schede prodotti**" come indicato in figura

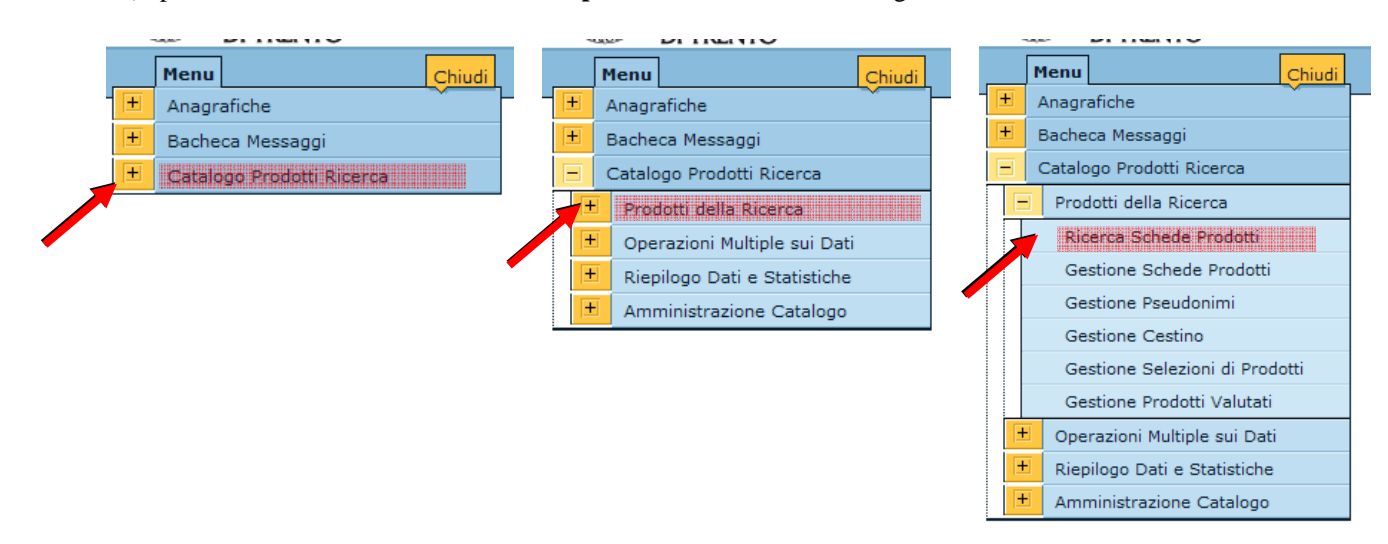

2b) a seconda della configurazione, si aprirà una pagina da impostare con le voci desiderate. Dopo aver compilato le voci di interesse, premere il tasto **Filtra** per avviare la ricerca:

3b) I risultati ottenuti sono elencati in formato bibliografico. Premere la freccia a sinistra per selezionare il prodotto, visualizzarne i dettagli ed eventualmente effettuarne la modifica. **Totale Prodotti: 161 Risultati Ricerca Globale** Fummi F.; Perbellini G.; Quaglia D.; Saggin S.; Vinco S. (2009). Mixing simulated and actual hardware devices to validate device drivers in a complex embedded platform, - Austin. [Responsabile del dato:Sara Vinco [Articoli in atti di congresso o conferenza / ID:335923] § Scheda resa definitiva il:09/10/2009 15:47] F. FUMMI, SCIUTO D., SERRA M. (1999). Synthesis for Testability of Highly Complex Controllers by Functional Redundancy Removal. IEEE TRANSACTIONS ON COMPUTERS, pp. 1305-1323 Vol.48, [Responsabile del dato:Franco Fummi [Articolo su Rivista / ID:301057] 9 Scheda resa definitiva il:23/10/2007 09:591 L. BENINI, D. BERTOZZI, D. BRUNI, N. DRAGO, F. FUMMI, M. PONCINO (2003). SystemC Co-Simulation and Emulation of a) Multi-Processor Systems-on-Chip. COMPUTER, pp. 53- 59 Vol.36, [Responsabile del dato:Franco Fummi [Articolo su Rivista / ID:301056] ⇒ Scheda resa definitiva il:23/10/2007 11:59]

4b) Dopo aver selezionato il prodotto, ci si ritrova nella condizione indicata nel passo 2a. Procedere come già descritto.

Per ulteriori dettagli e informazioni avanzate, consultare la guida utente all'indirizzo:

# **www.help.u-gov.it**

### Filtra